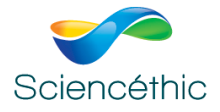

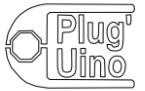

# **Programmer une carte ArduinoTM Uno en Python avec**

# **PythonArduinoPackage**

PythonArduinoPackage contient Python et Firmata qui est un protocole permettant la communication entre un ordinateur et un microcontrôleur.

Une fois ce protocole téléversé dans la carte, elle devient contrôlable via les instructions en langage Python de la bibliothèque **pyFirmata2Ext**

#### **A – Installation du package de logiciels PythonArduinoPAckage sur votre ordinateur**

Placer le dossier PythonArduinoPackage\_014 sur le bureau de votre ordinateur

**L** ressources Readme.txt Setup.exe Setup.py

Lancer l'exécutable « Setup.exe »

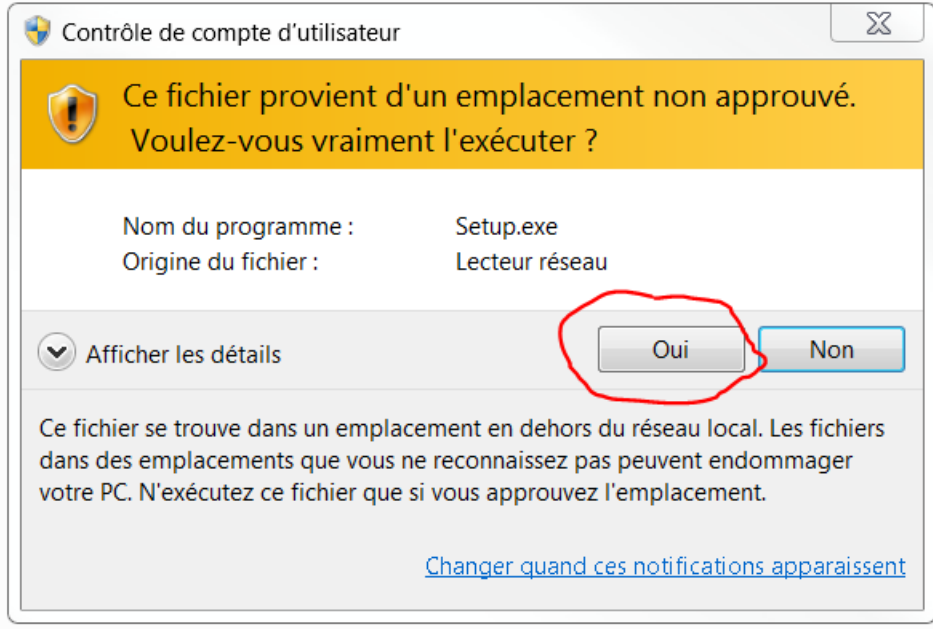

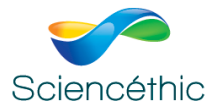

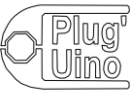

Premiers pas avec Arduino™ Uno et Python

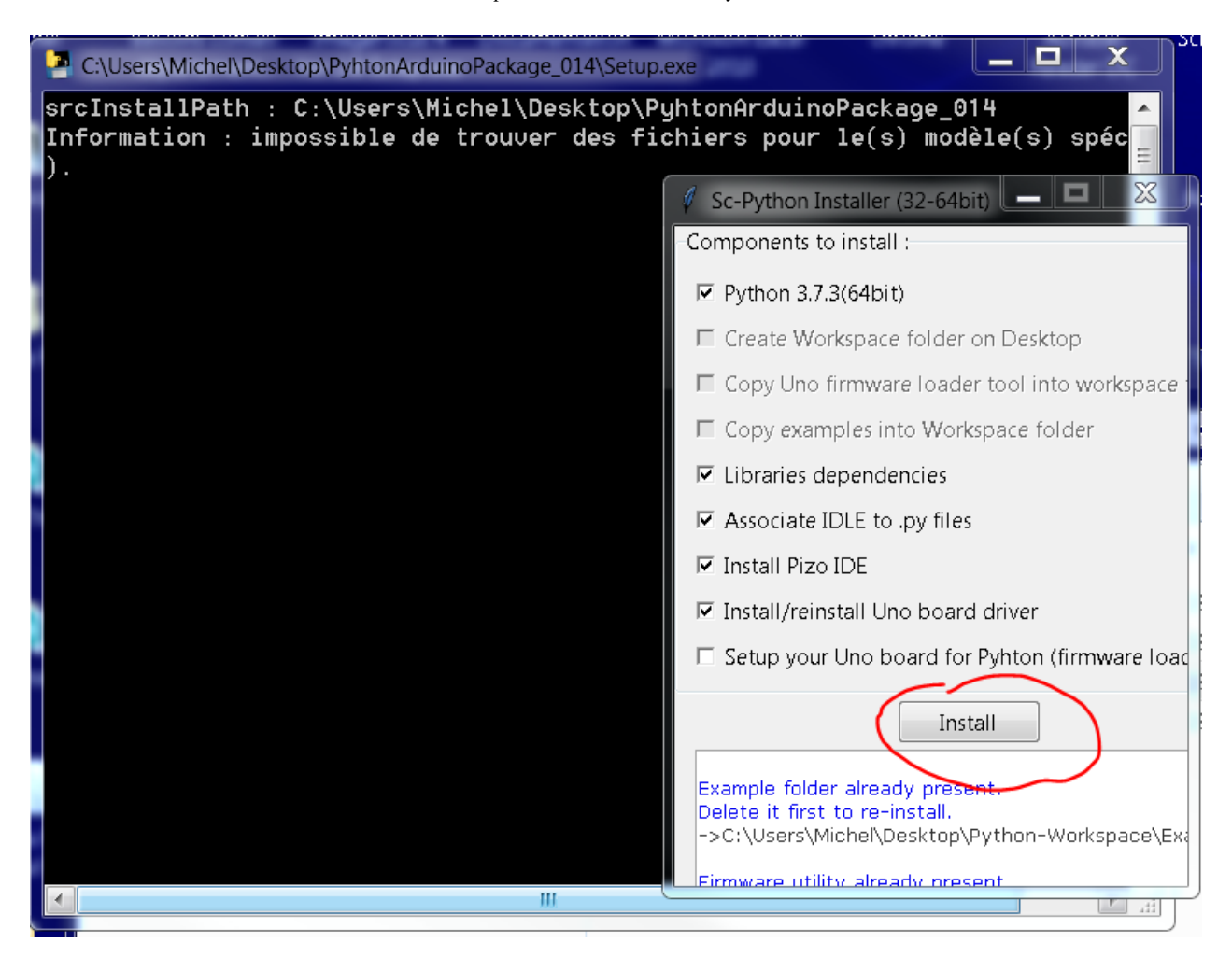

Lancer l'installation des composants proposés. Si vous aviez des versions antérieures, il convient de les désinstaller.

Noter que cette version de Python n'est pas compatible avec les versions de Windows XP et antérieures.

**Attention, à ce stade, il est important de cocher la case « Add Python 3.7 to PATH » avant de lancer l'installation**

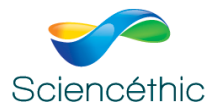

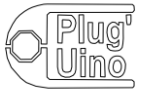

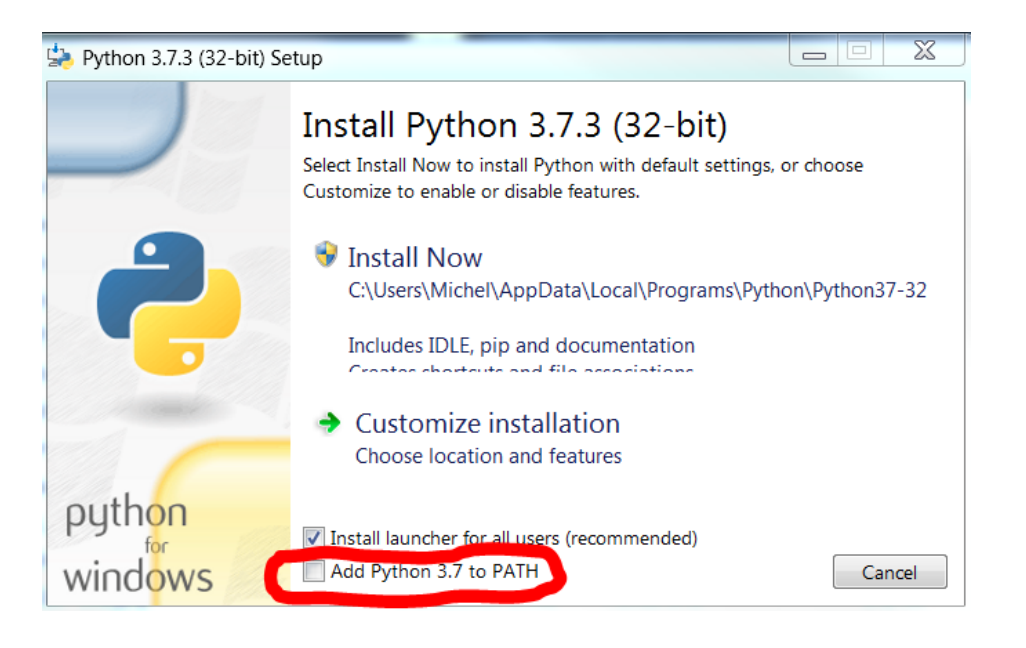

Une fois la case cochée, Installer Python en cliquant sur « Install Now »

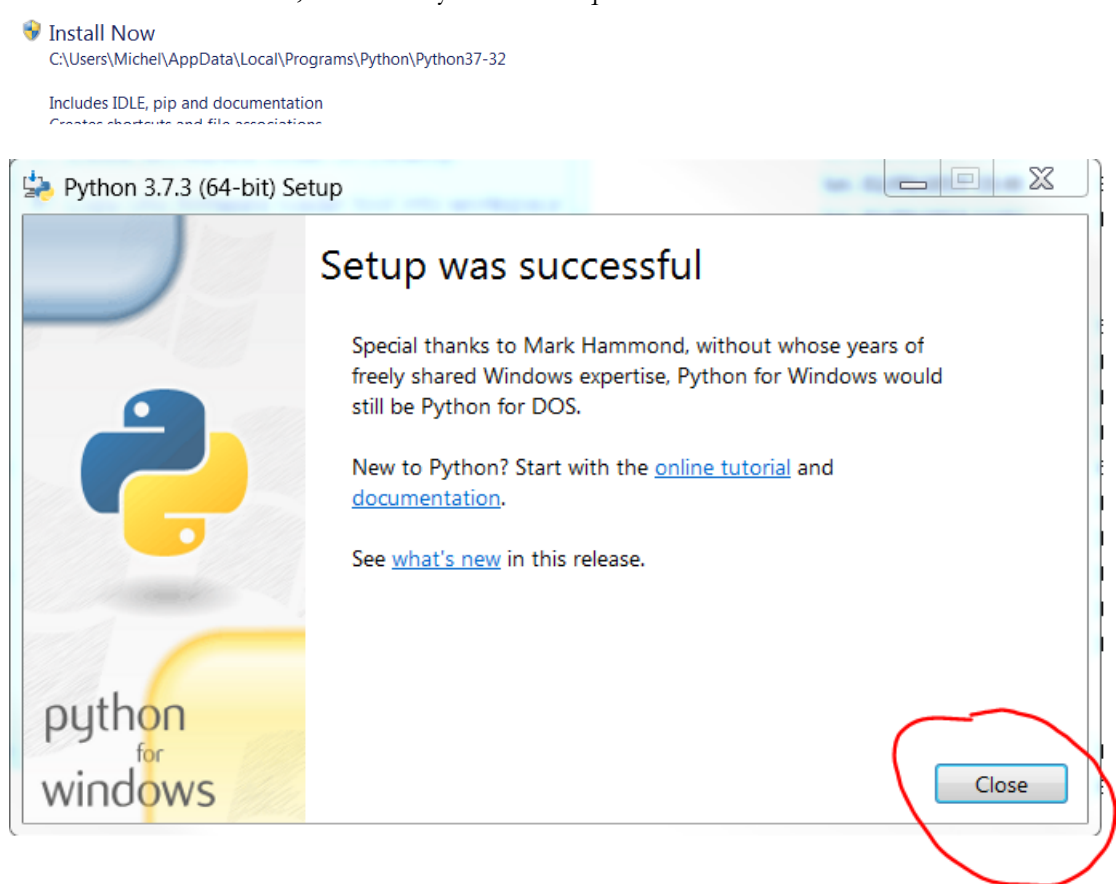

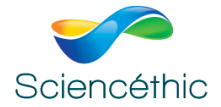

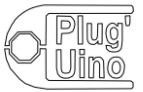

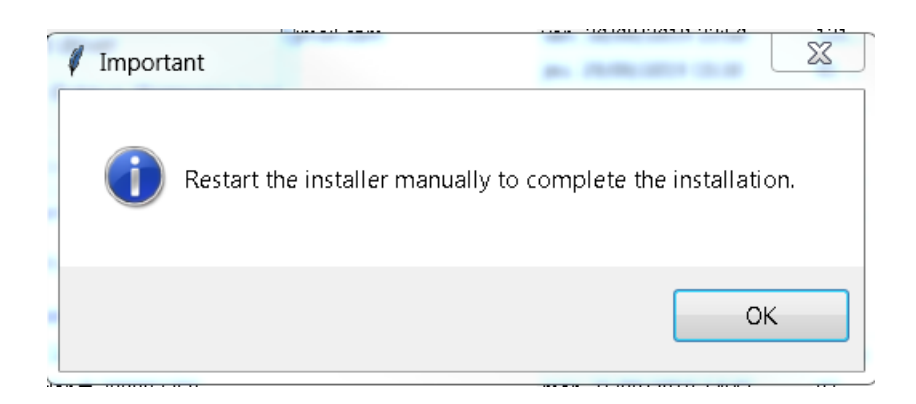

La fenêtre ci-dessus demande de lancer « Setup.py » pour compléter l'installation :

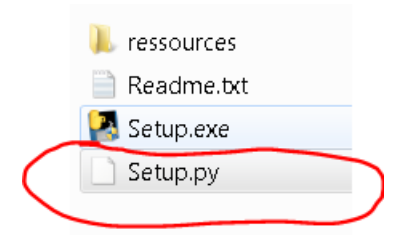

Accepter toutes les demandes d'installation.

L'éditeur choisi pour programmer en Python installé est **Pyzo**, le raccourci ci-dessous est installé sur votre bureau :

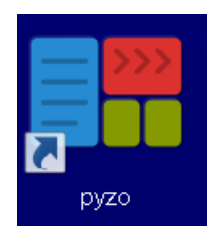

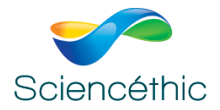

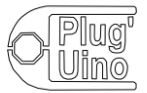

# **B – Configuration du microcontrôleur Plug'Uino® Uno**

1- Plug'Uino® Uno doit être branché à l'ordinateur au moyen d'un câble USB.

Exécuter le programme UnoQwickSetup.py. ( UnoFWLoader.exe) disponible dans le dossier ressources/UNO\_FirmataFirmare

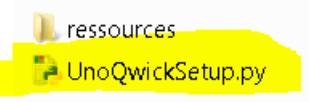

Double cliquer sur le fichier UnoQwickSetup.py

Le programme Python d'installation du Fimrware s'ouvre dans l'éditeur Pyzo

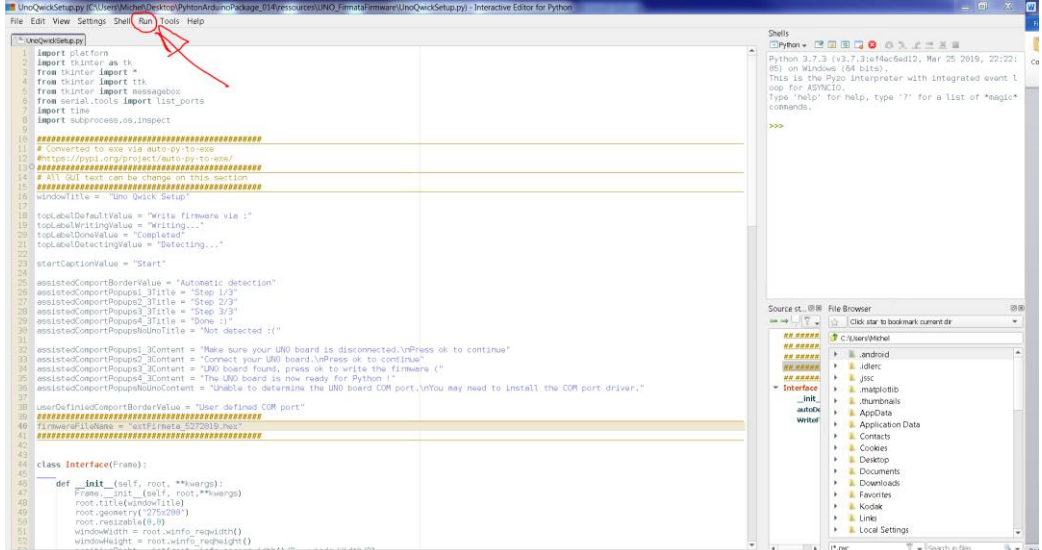

Lancer le programme en cliquant dans le menu « Run » sur « Run file as script »

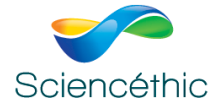

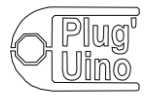

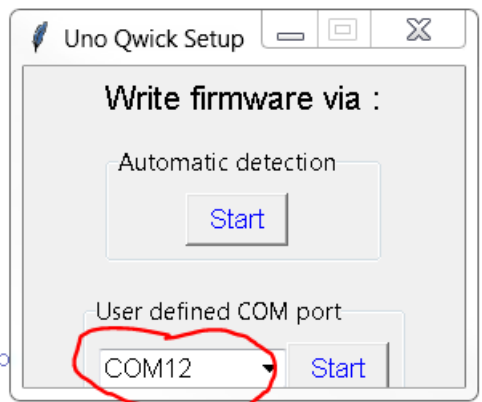

Le port de communication s'affiche, ici COM12, ce qui montre que le microcontrôleur communique bien avec votre ordinateur par la liaison série.

Cliquer sur un des 2 boutons « Start » au choix (les 2 fonctionnent):

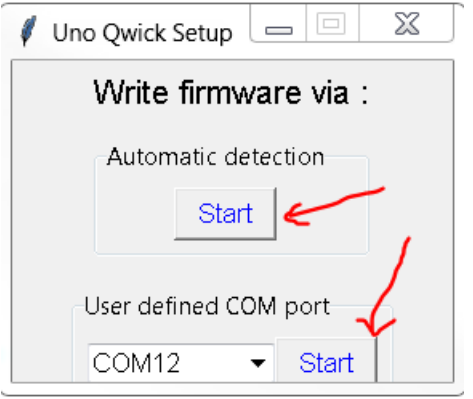

2- Suivre les instructions de l'assistant pour charger le firmware modifié de Firmata pour Arduino.

Cette version modifiée de Firmata implémente les modules Plug'Uino® spécifiques : LED programmable RVB, Matrice de LED, Télémètre à US etc…

# **A l'étape 1/3, assurez-vous que le câble USV est bien débranché**

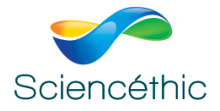

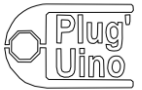

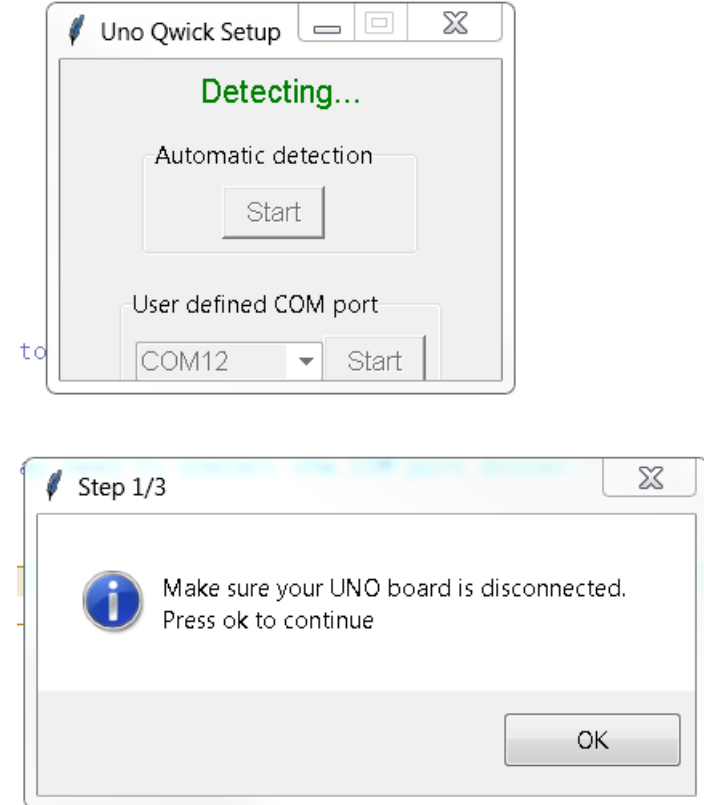

A l'étape 2/3, rebrancher le câble et cliquer sur OK.

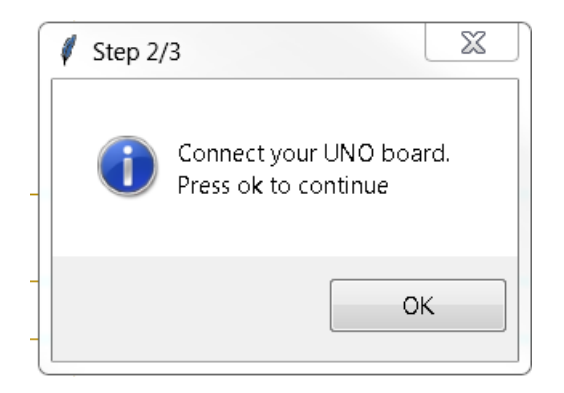

A l'étape 3/3, cliquer sur OK pour écrire le Firmware dans le microcontrôleur :

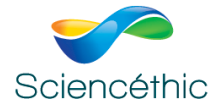

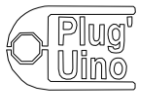

Premiers pas avec Arduino $\mathbf{^{TM}}$  Uno et Python

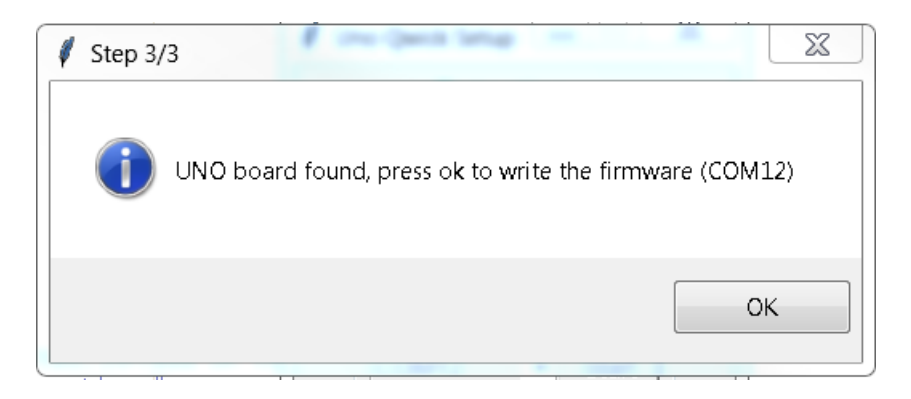

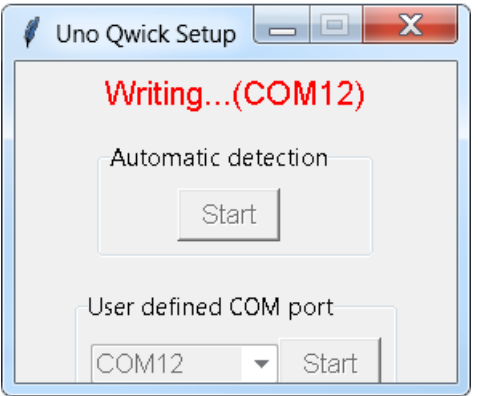

La fenêtre ci-dessous indique que le microcontrôleur est prêt à être programmé en langage Python :

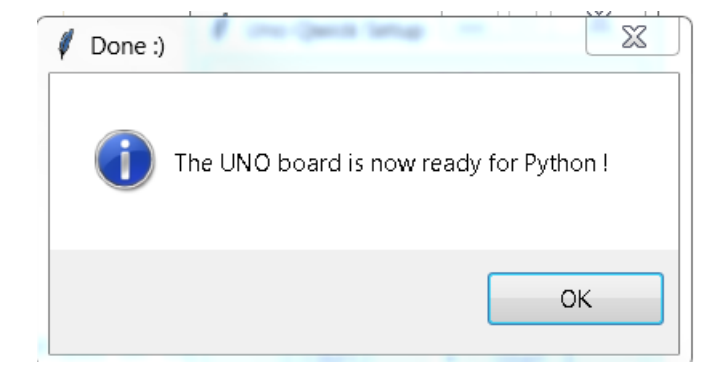

Le microcontrôleur Plug'Uino® Uno est maintenant prêt à être asservi via Python.

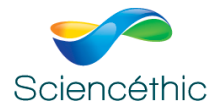

I

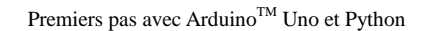

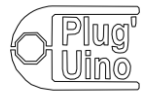

# **C – Utiliser un des exemples fournis dans le dossier « Python examples » :**

Dans le dossier ressources, ouvrir le dossier Python examples.

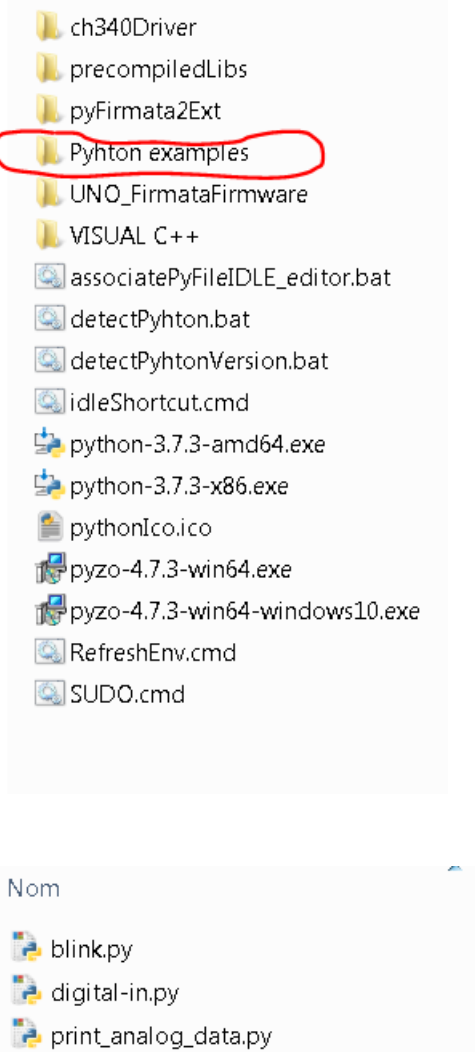

- README.txt
- Prealtime\_scope.py
- realtime\_scopeDistanceUltrasonicRanger.py
- realtime\_two\_channel\_scope.py
- SmartLED\_RGBMatrix5x5.py
	- 1- Exécuter le programme **realtime\_scopeDistanceUltrasonicRanger.py**

Vous pouvez, par exemple, exécuter le programme **realtime\_scopeDistanceUltrasonicRanger.py** fourni dans le dossier « Examples ».

Ce programme permet de tracer un graphe en temps réel de la mesure de la distance à l'aide d'un capteur télémètre à Ultra Son.

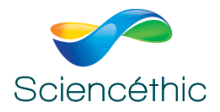

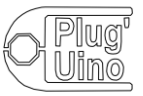

Ce programme permet de tracer un graphe de l'évolution de la distance entre un écran et le télémètre à ultrasons Plug'Uino® .

Il convient de brancher préalablement le capteur télémètre à US Plug'Uino® à l'aide d'un câble SATA :

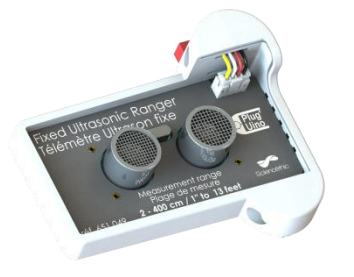

sur l'entrée définie dans le programme realtime\_scopeDistanceUltrasonicRanger.py, ici sur l'entrée D3 (définie et modifiable à la ligne 63 du programme).

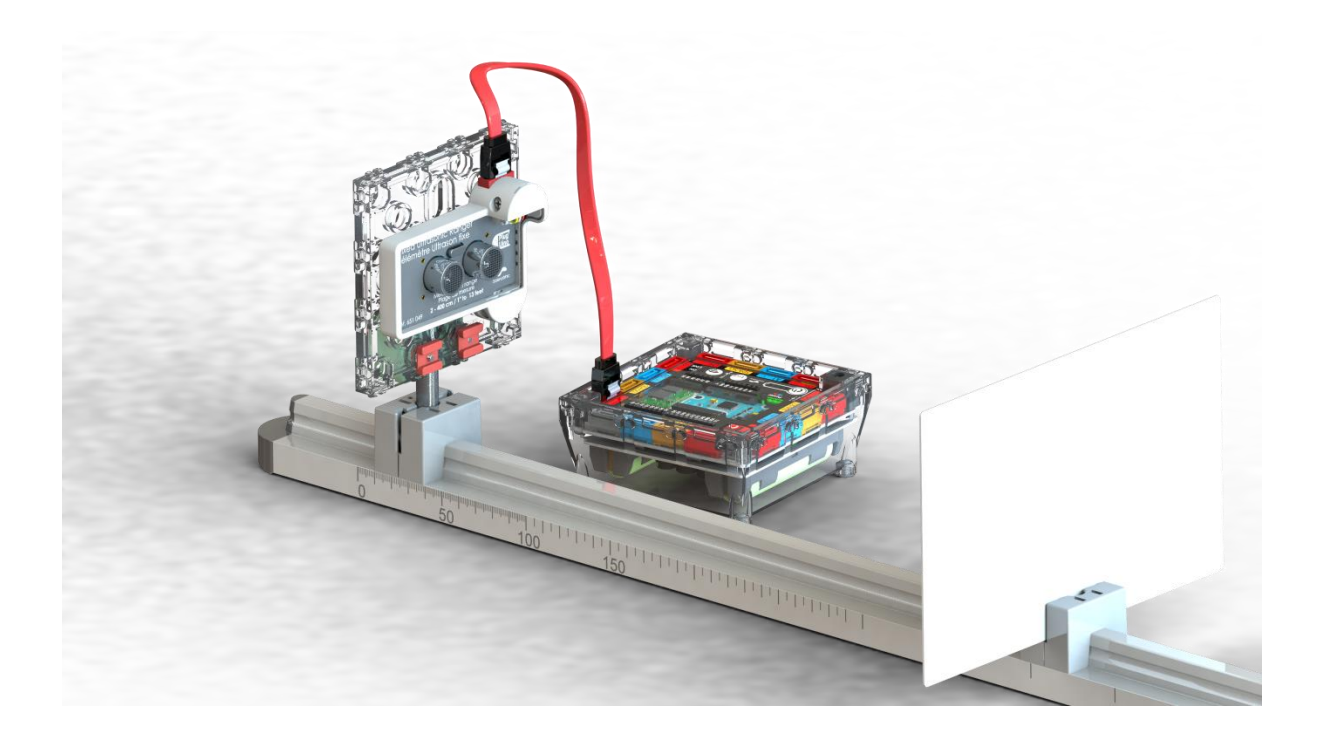

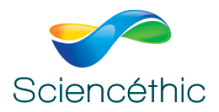

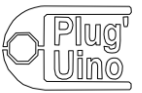

Premiers pas avec Arduino™ Uno et Python

Ouvrir le programme (Run file as a script) realtime\_scopeDistanceUltrasonicRanger.p à l'aide de l'éditeur Pyzo :

#### Aperçu du programme :

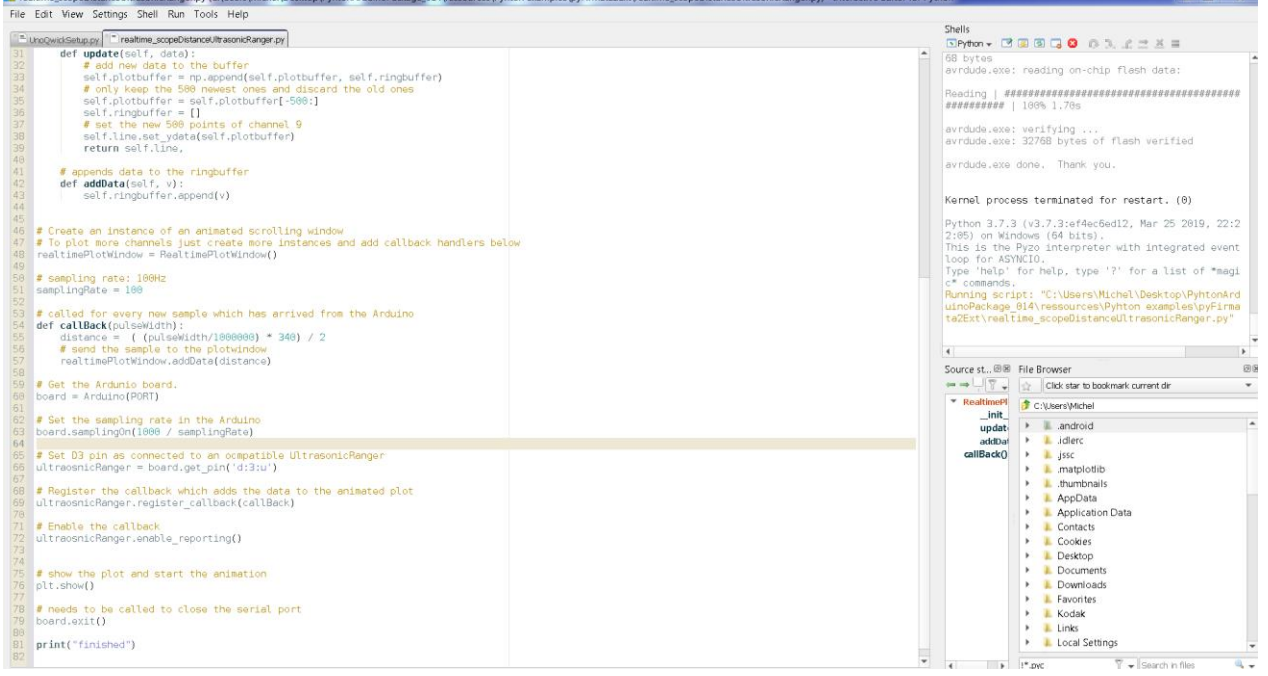

Chercher dans les lignes de ce programme, l'instruction qui définit l'entrée où doit être connecté le télémètre à US : ici D3

```
65
   # Set D3 pin as connected to an ocmpatible UltrasonicRanger
66
   ultraosnicRange = board.get pin('d:3:u')67
```
#### Lancer le programme : Menu **Run**

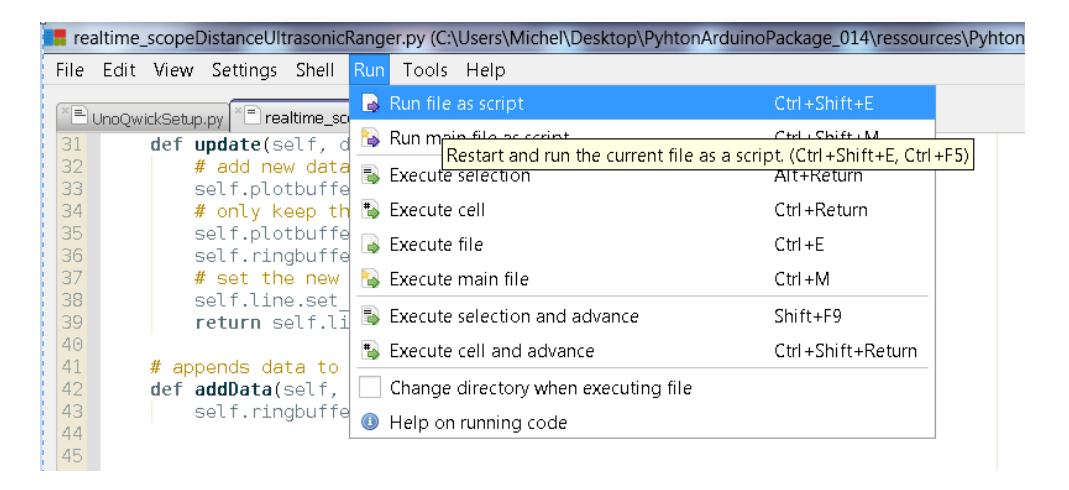

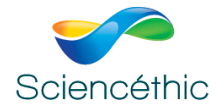

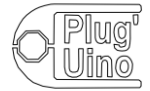

Au bout de quelques secondes, une fenêtre s'affiche et vous pouvez tracer les variations de la distance entre le capteur télémètre US et l'écran qui réfléchit les US.

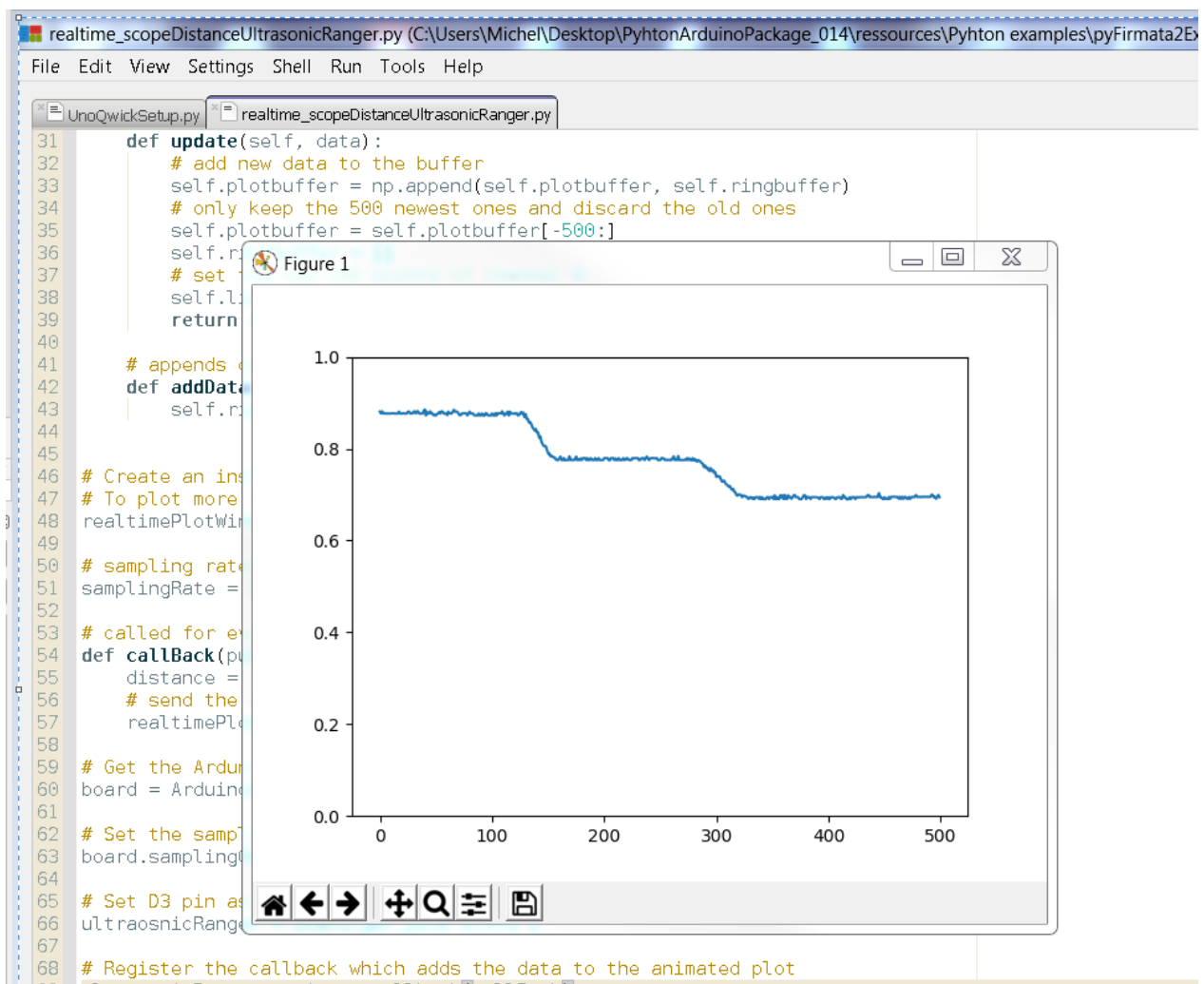

| 69 ultraosnicRanger.register\_callback(callBack)

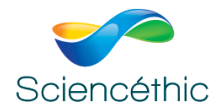

#### Premiers pas avec Arduino™ Uno et Python

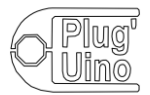

#### 1- Exécuter le programme **blink.py**

Ce programme permet de faire clignoter la LED orange sur la carte Plug'Uino® Uno

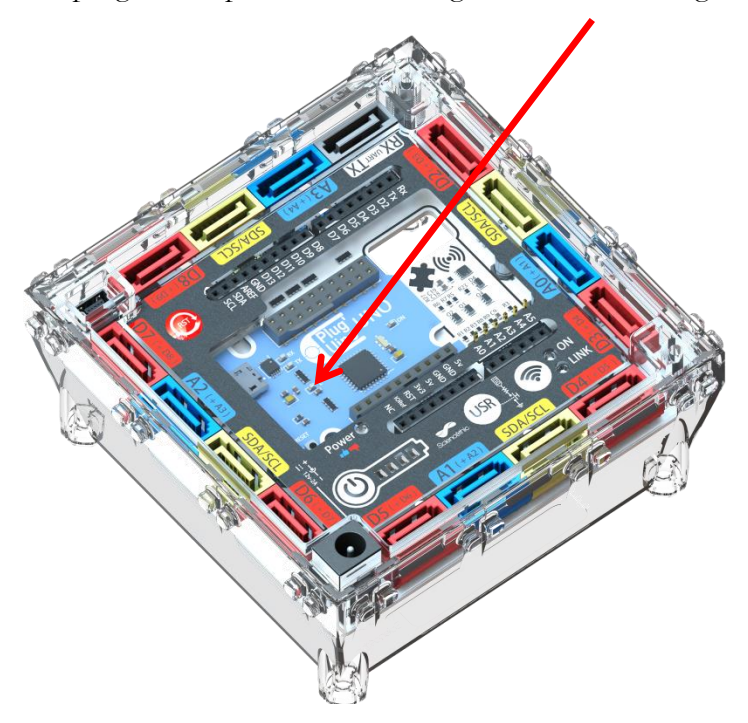

**Attention, ce programme fait appel à la nouvelle librairie PyFirmata2Ext.** 

**Selon la version de votre package, il convient de corriger dans les lignes de code où apparaît le texte « pyfirmata2 », le remplacer par « pyfirmata2Ext », ici lignes 38 et 41**

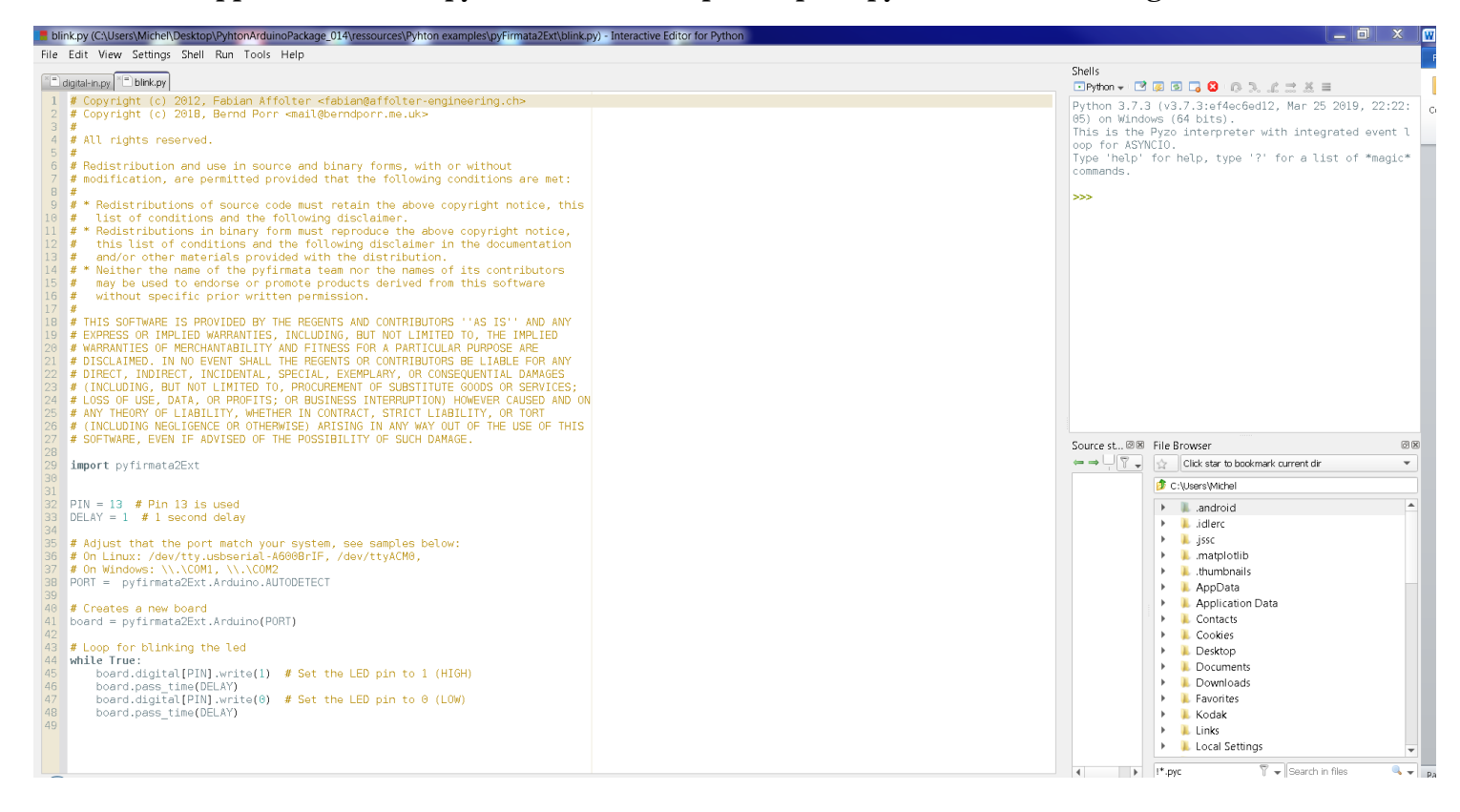

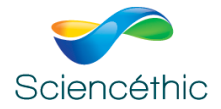

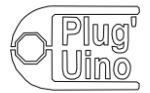

## 2- Exécuter le programme **digital-in.py**

Ce programme permet de tester l'entrée D0 et d'indiquer si le capteur numérique branché sur cette entrée (Bouton poussoir par exemple) est activé (Button pressed) ou non (Button not pressed)

**Attention, ce programme fait appel à la nouvelle librairie PyFirmata2Ext.** 

**Selon la version de votre package, il convient de corriger dans les lignes de code où apparaît le texte « pyfirmata2 », le remplacer par « pyfirmata2Ext », ici lignes 36 et 39.**

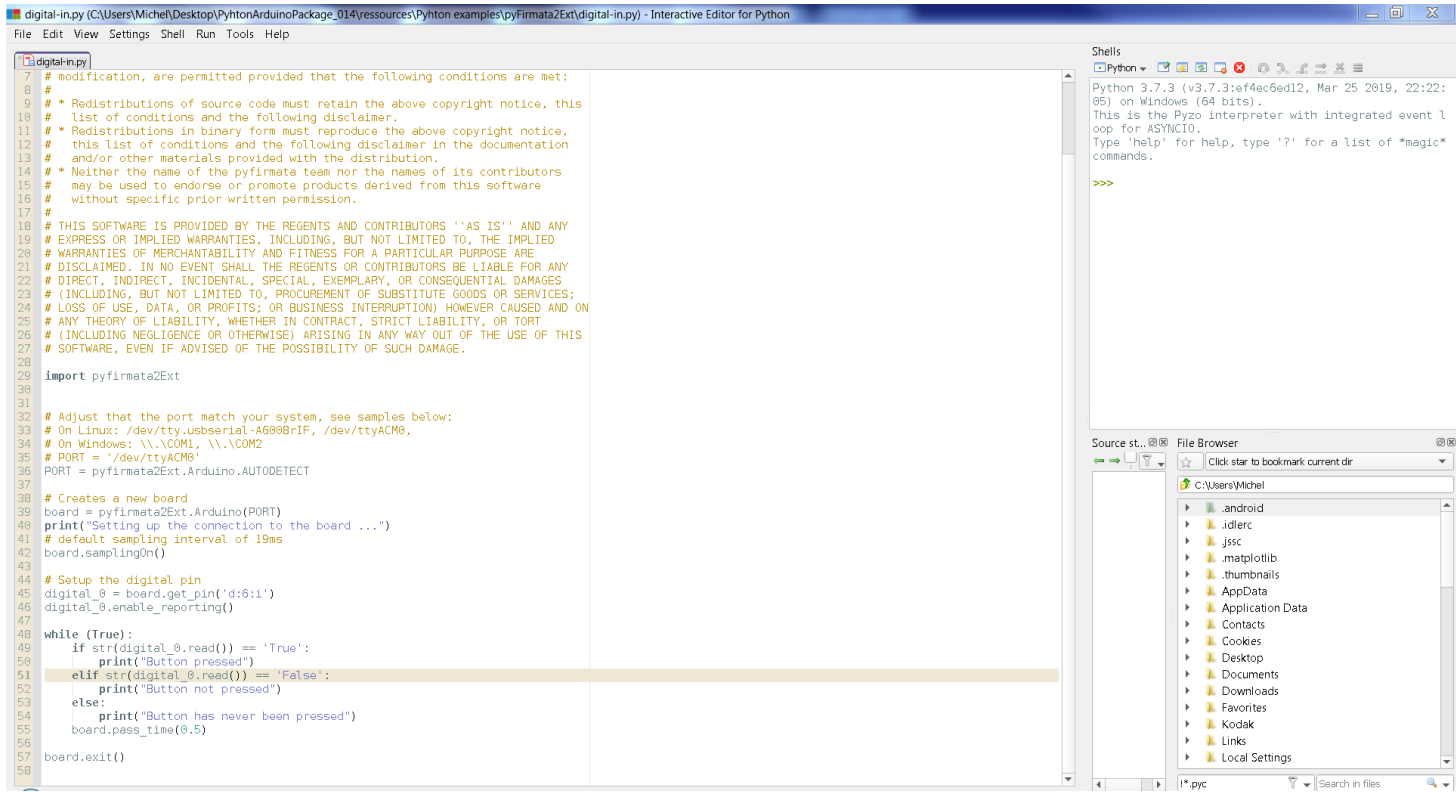

Brancher un bouton poussoir Plug'Uino® sur l'entrée D6 :

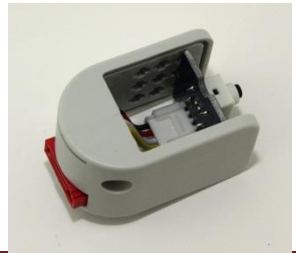

Version 3 – 06/09/2019 Page 14

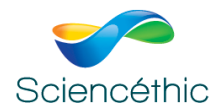

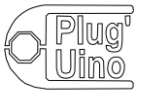

# Le programme s'exécute dans le Shell de Pyzo à droite de votre écran :

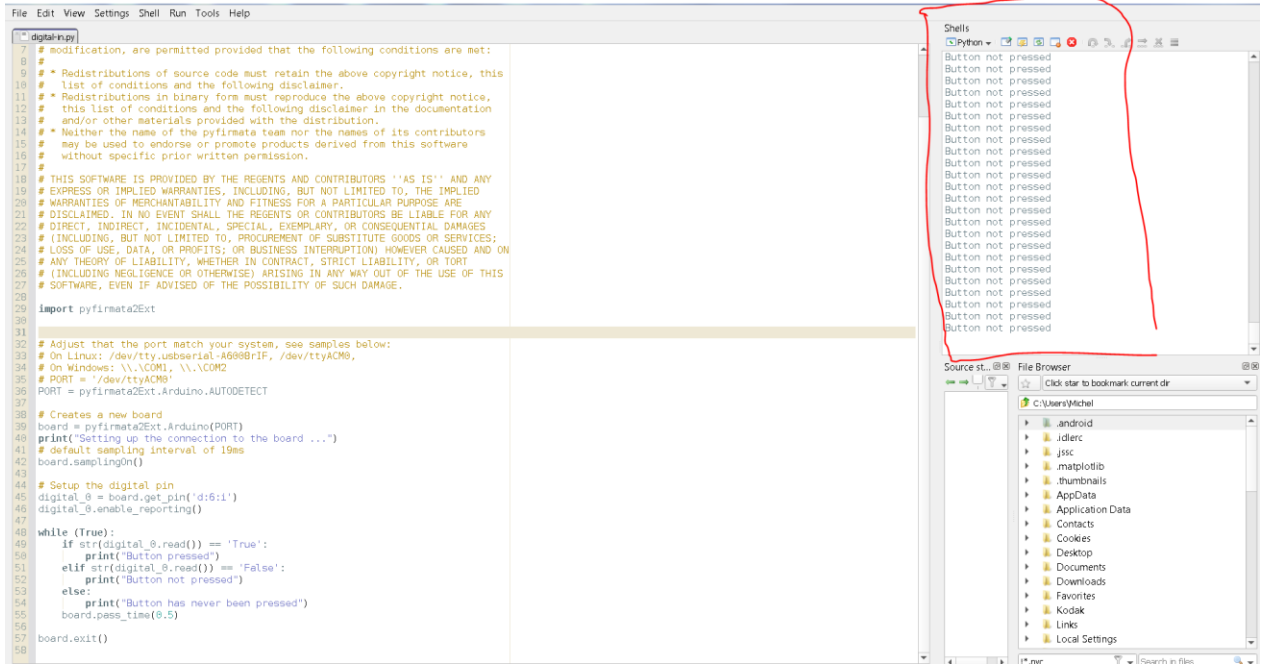

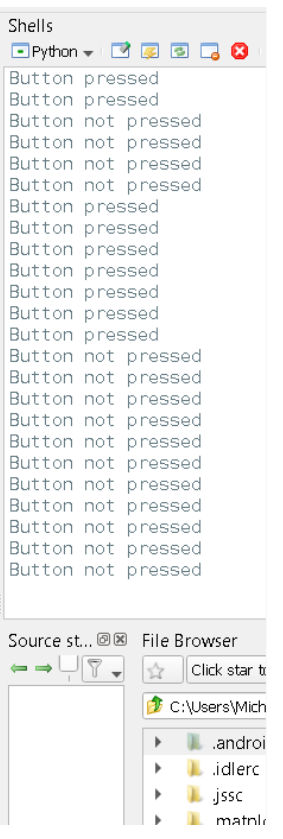

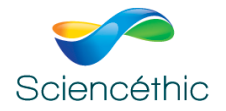

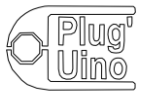

## 3- Exécuter le programme **print\_analog\_data.py**

Ce programme permet de lire et d'écrire des données analogiques au rythme d'acquisition de 50 Hz sur l'entrée A0 pendant 10 secondes (la valeur affichée par Python évolue de 0 à 1 pour une tension analogique en entrée du CAN qui évolue de 0 à 5 V) .

Brancher par exemple le capteur Pression -1000/+2000 hPa, équipé d'une seringue sur l'entrée A0 et enregistrer l'évolution de la pression sur 10 secondes.

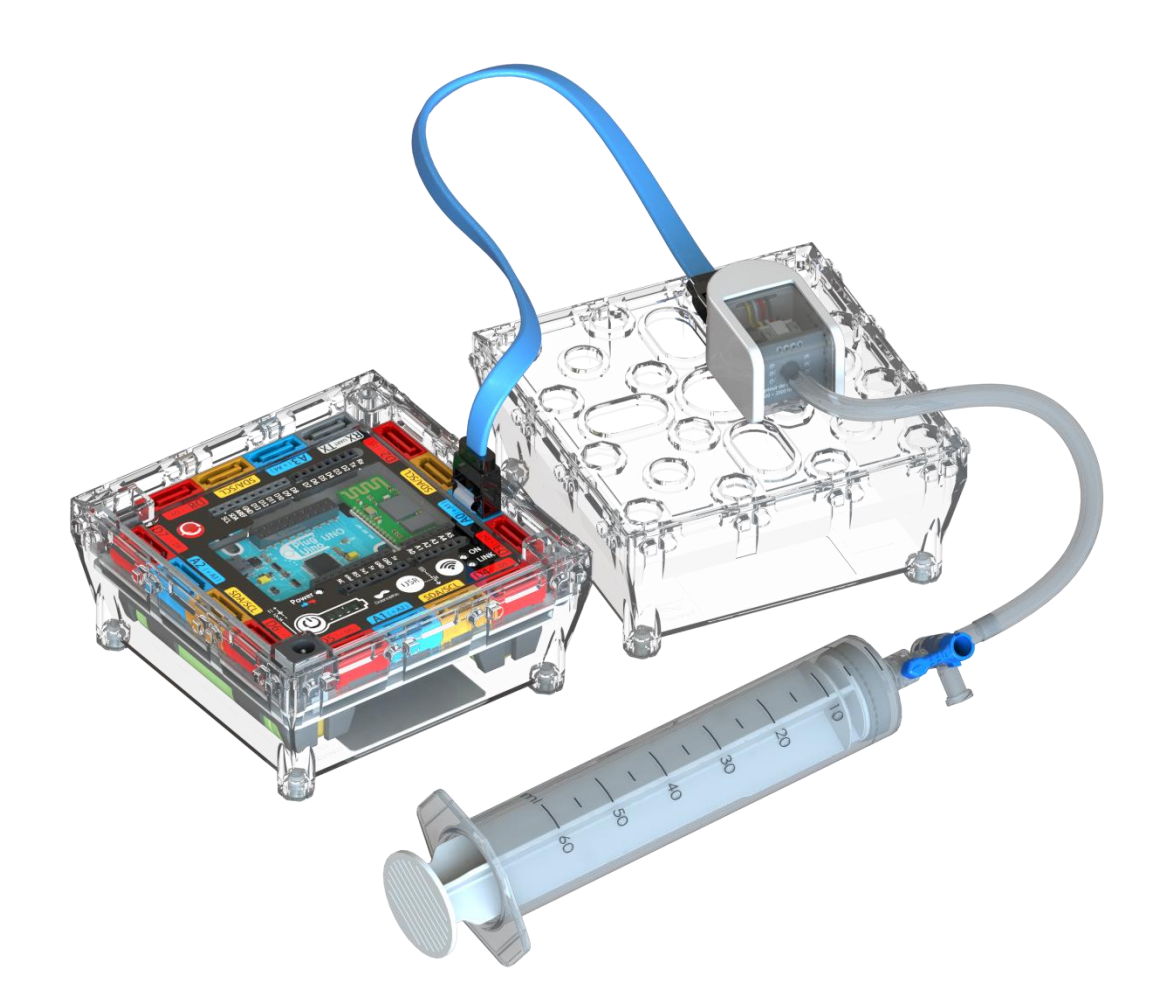

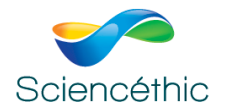

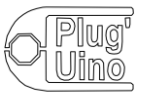

Les valeurs obtenues suite à l'exécution du programme apparaissent dans le schell à droite et peuvent ensuite être copiées-collées dans Excel pour un traitement.

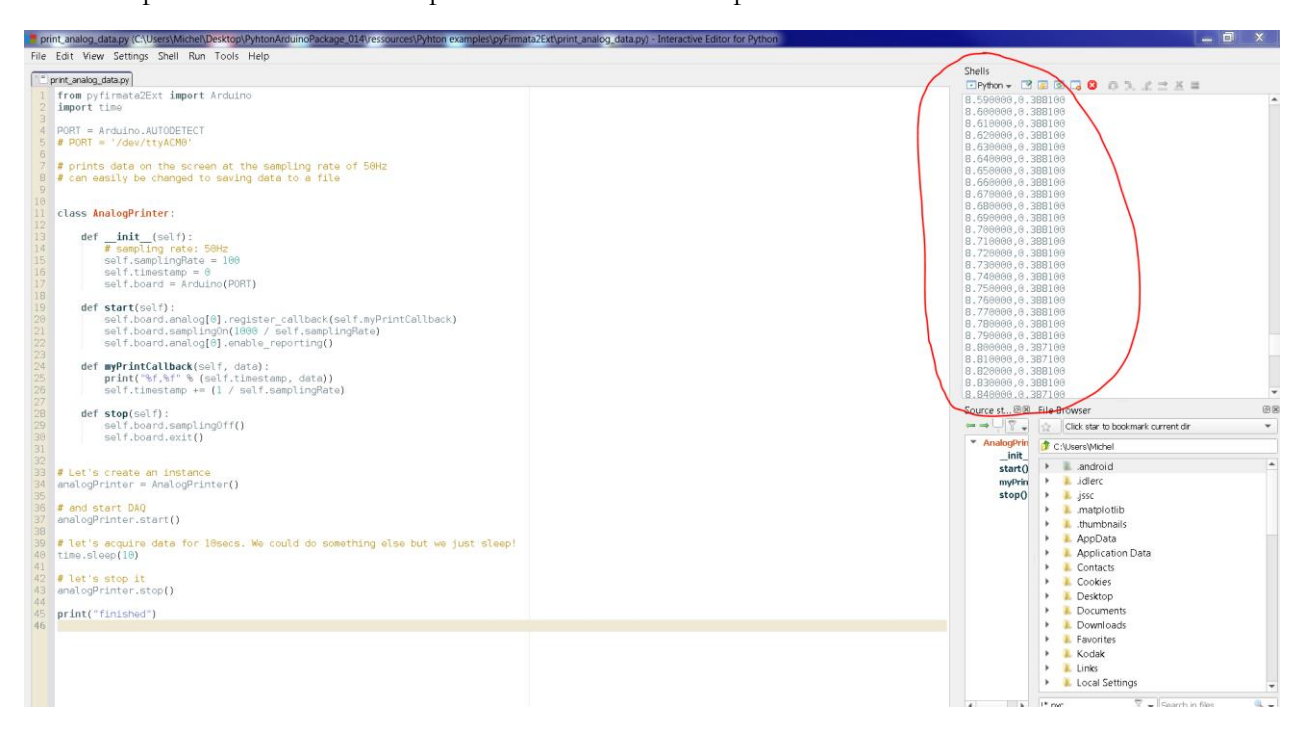

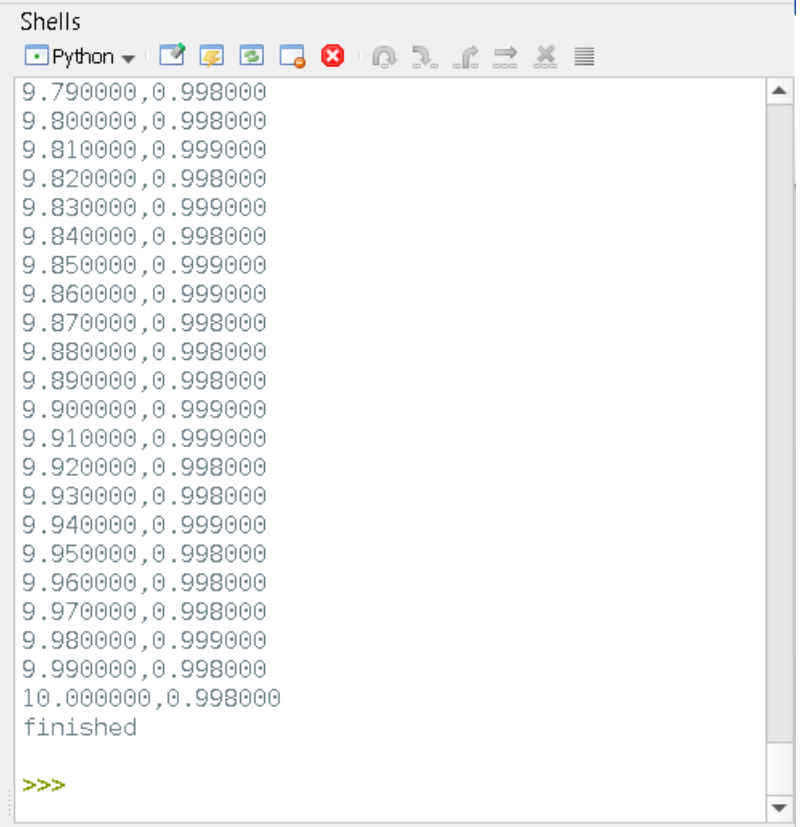

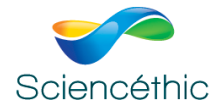

Premiers pas avec Arduino $^{\text{\tiny{\textsf{TM}}}}$  Uno et Python

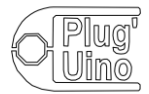

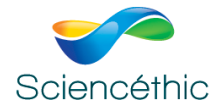

Premiers pas avec Arduino $^{\text{\tiny{\textsf{TM}}}}$  Uno et Python

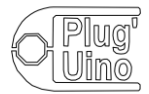